12/06/2018

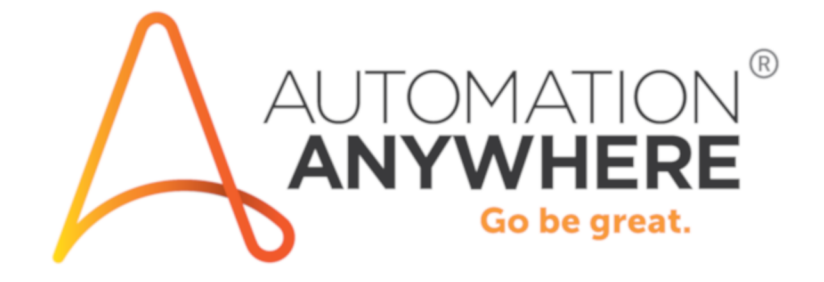

**Bot Insight** 지침

## 목차

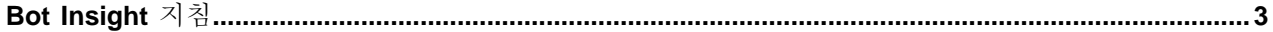

## <span id="page-2-0"></span>**Bot Insight** 지침

이 문서에는 Bot Insight(분석)에 로그인할 때 사용할 수 있는 지침이 포함되어 있습니다.

다음 지침에 따라 Bot Insight(분석) 평가판에 로그인하십시오.

- **1.** Bot Insight에 로그인합니다.
- **2.** 제어실로 이동합니다.
- **3.** 일련의 작업 대시보드가 보입니다. 데이터를 탐색하고 자세히 파악합니다.
- **4.** 봇 실행 목록을 표시하려면 세부 사항을 클릭합니다.
- **5.** 왼쪽에 있는 봇 탭을 클릭하고 봇 대시보드를 표시합니다. 여기에서 **Bot Heartbeat** 및 **MVP Bot**이 표시 됩니다.
- **6.** 인사이트 탭을 클릭하여 Bot Insight를 입력합니다. 이것이 분석 도구입니다.
- **7.** ATM을 입력하여 ATM 조정 데모 데이터와 대시보드를 확인합니다.
- **8.** 여기에서 데모 은행 데이터가 포함된 여러 대시보드를 탐색할 수 있습니다.
- **9.** 실시간 트랜잭션 데이터를 보려면 세부 사항을 클릭합니다.
- **10.** 모기지를 입력하여 모기지 데모 데이터를 확인합니다.
- **11.** 여기에서 모기지 데이터 대시보드를 탐색할 수 있습니다.
- **12.** 텔레콤을 입력하여 텔레콤 주문 입력 데이터를 확인합니다.
- **13.** 여기에서 텔레콤 데이터 대시보드를 탐색할 수 있습니다.
- **14.** 메트릭을 클릭하여 자세히 알아보십시오.
- **15.** 동료와 공유할 PDF로 대시보드를 내보내려면 내보내기를 클릭합니다.